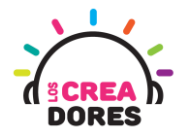

**1**

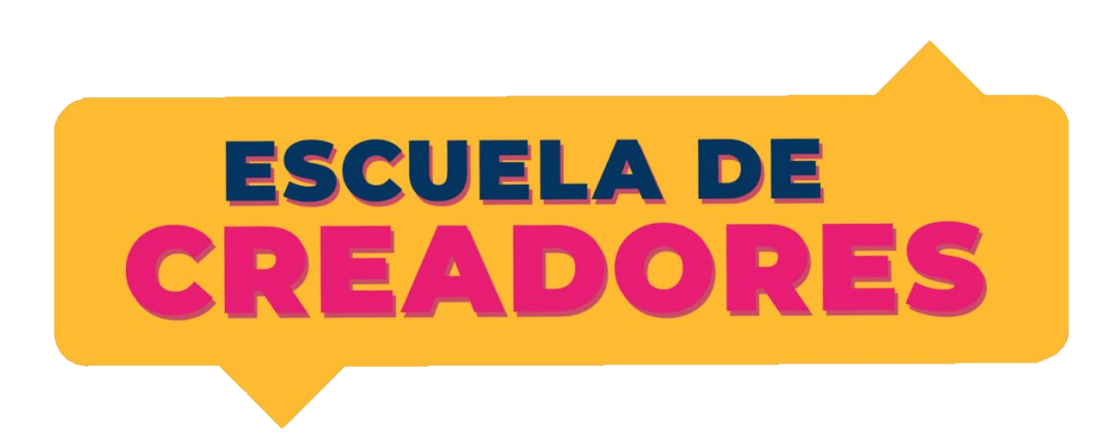

### GUÍA DE APOYO AL DOCENTE

Descripción del documento:

En este cuarto encuentro, los participantes comprenderán los principios de las salidas y entradas analógicas en Arduino. Además de conocer el funcionamiento de nuevos componentes electrónicos tales como potenciómetro o sensor de luz, los participantes visualizarán los datos que envian estos elementos utilizando el monitor serie de Arduino.

#### Índice general

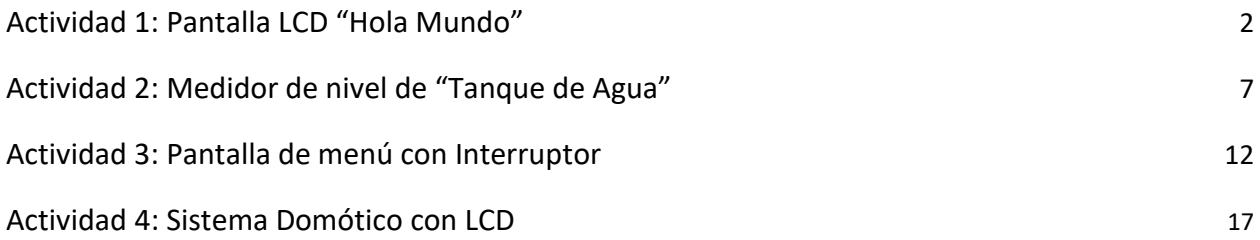

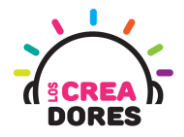

### Actividad 1: Pantalla LCD y Hola Mundo

En esta experiencia se invita a los participantes a que conecten una pantalla LCD 16 x 2 I2C al Arduino y programen su primer "Hola Mundo" con este nuevo componente. Además, comprenderán las ventajas que tiene usar este módulo y su faclidad para conectarlo a Arduino a diferencia de su versión anterior en Tinkercad.

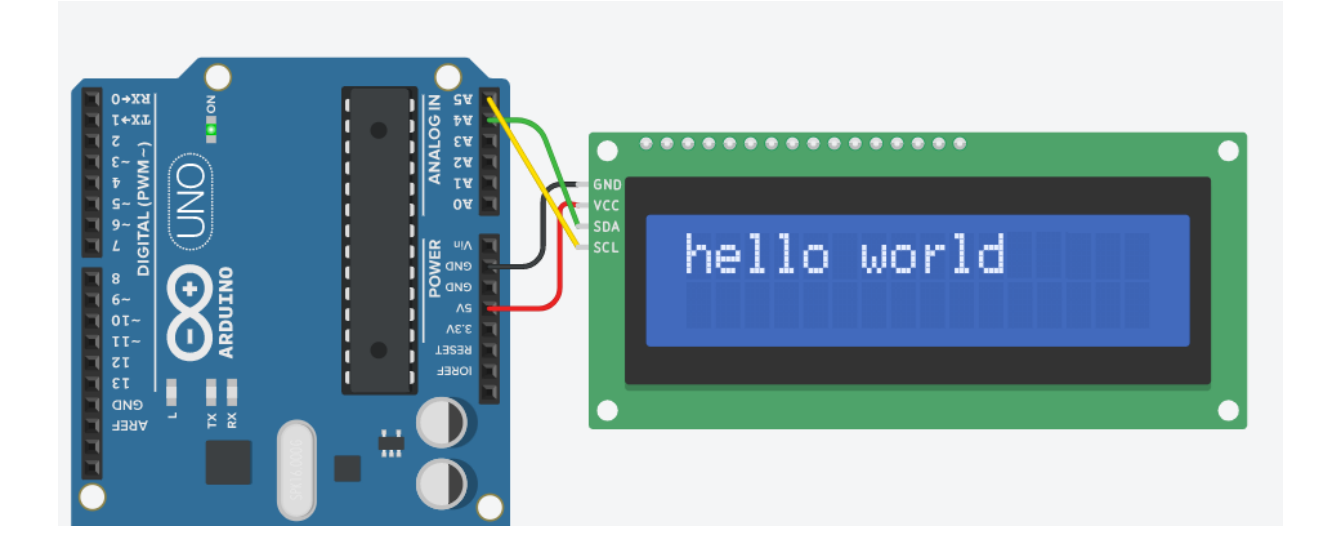

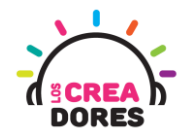

#### ACTIVIDAD

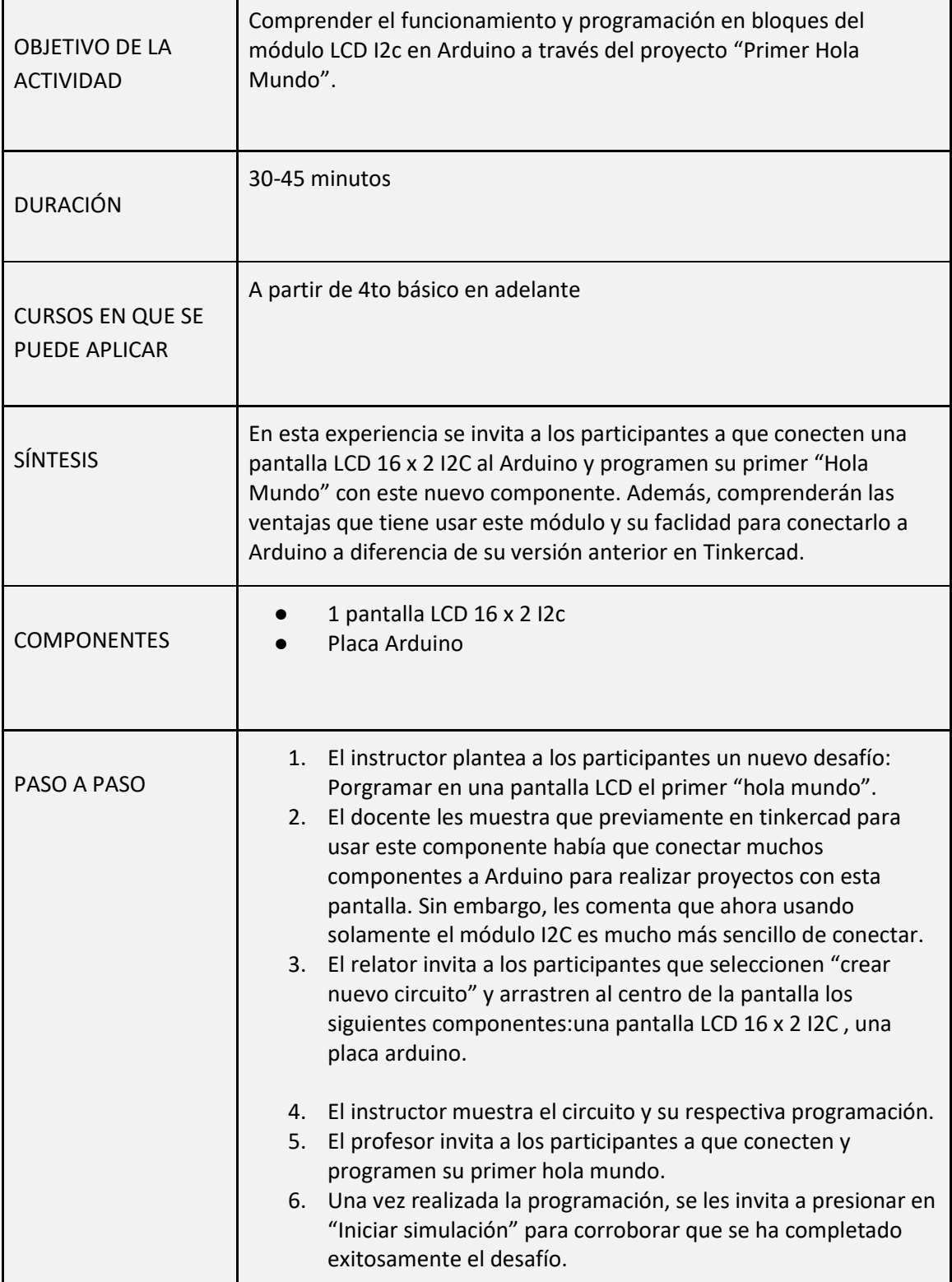

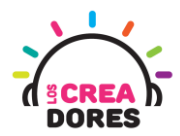

1) Demostración de conexión pantalla LCD en Arduino sin módulo I2C

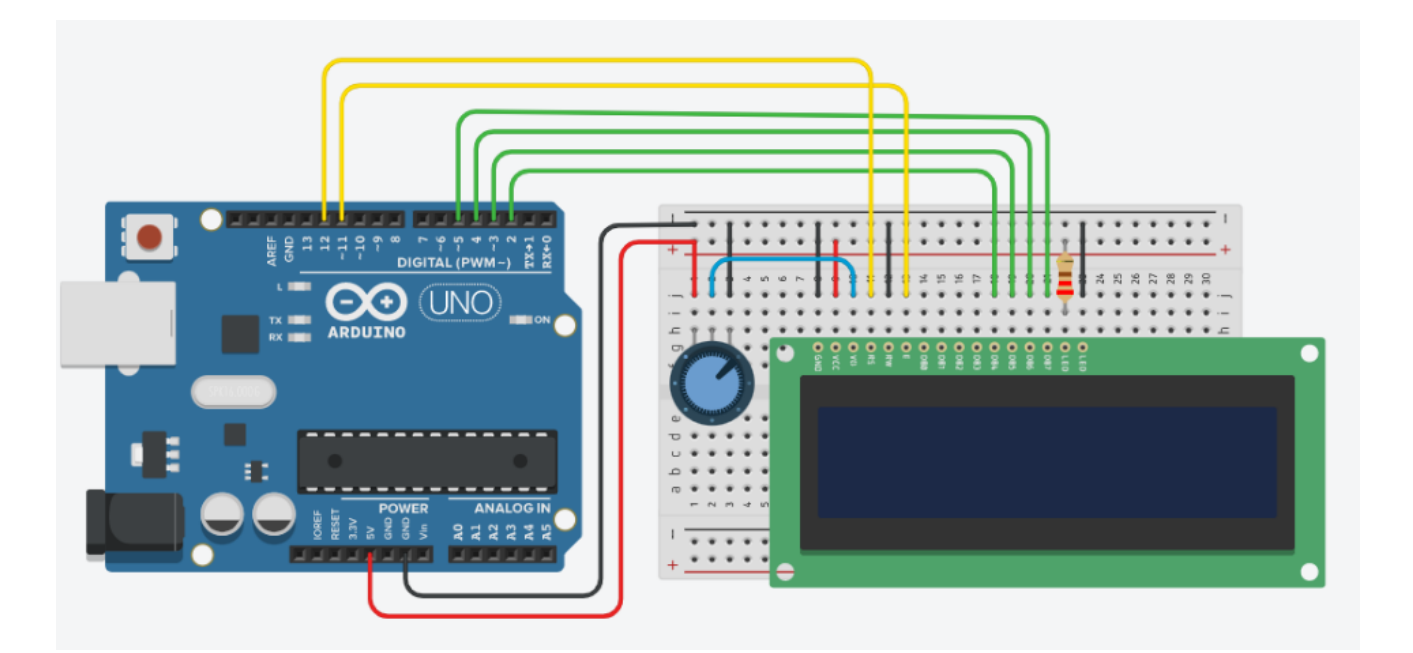

2) Ingresar a cuenta y presionar "Circuitos"

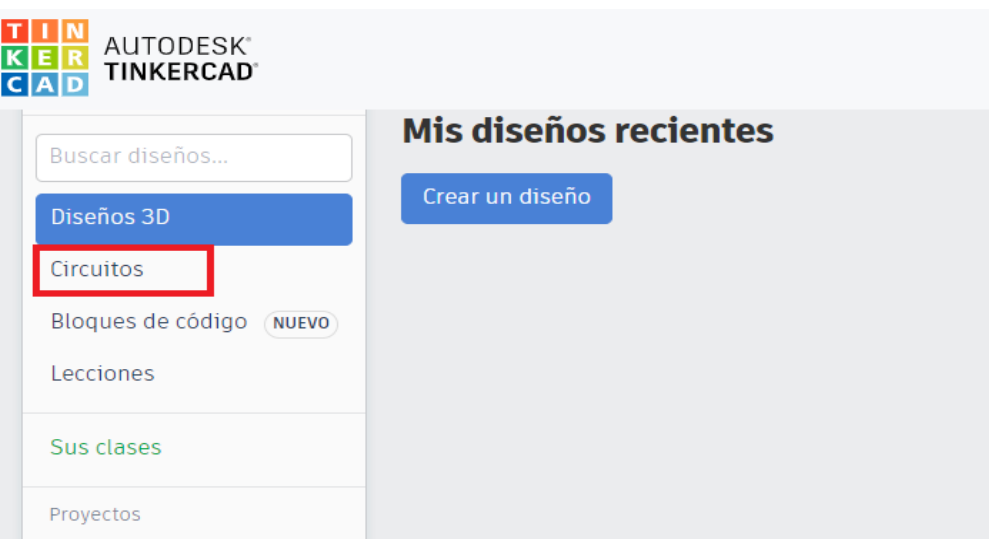

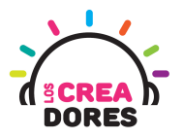

#### 3) Arrastrar pantalla LCD 16 x 2 I2C y placa Arduino al centro de la pantalla

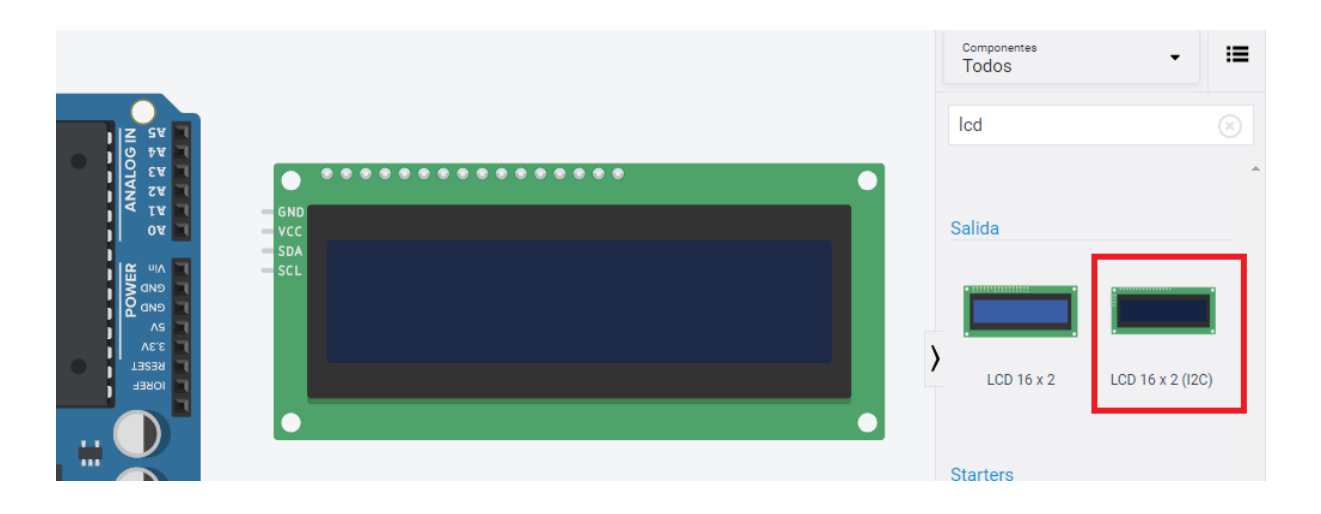

4) Conexión del circuito y programación en Arduino

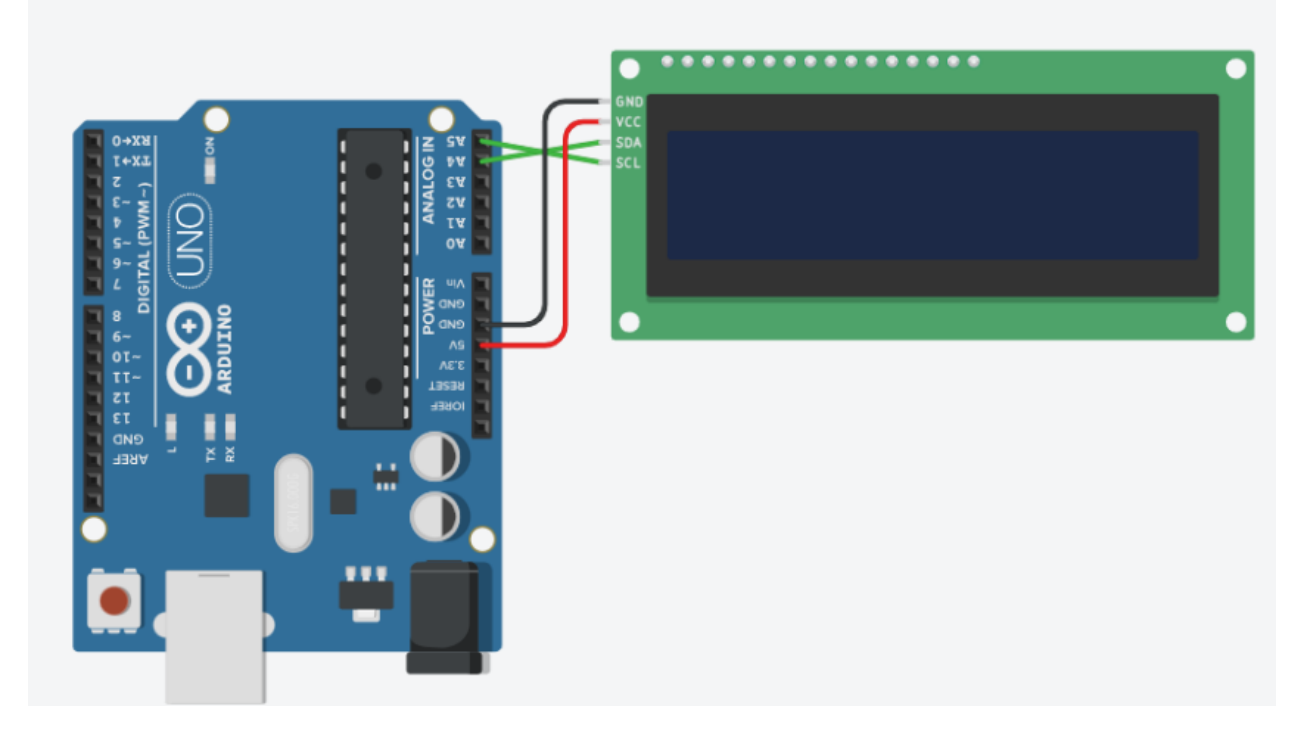

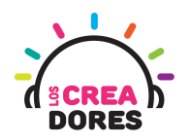

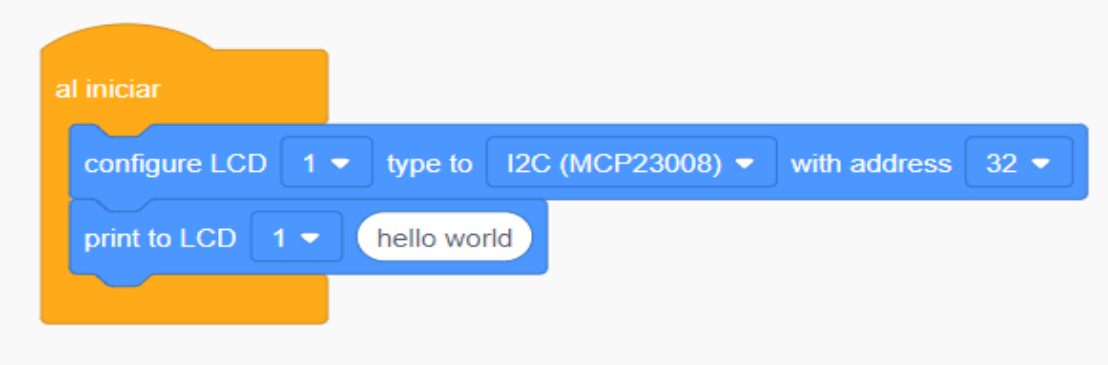

5) Presionar "Iniciar simulación"

![](_page_5_Picture_4.jpeg)

![](_page_5_Picture_5.jpeg)

![](_page_6_Picture_1.jpeg)

### Actividad 2: Mostrando valores analógicos con el proyecto "Nivel de tanque de agua"

En esta actividad el relator invita a los participantes del taller a visualizar los datos de un potenciómetro a través de del módulo LCD 16 x 2 I2C con Arduino. Para ello, tendrán que conectar el potenciómetro a la entrada analógica de Arduino y programar los datos que quieren ser observados en la pantalla LCD usando el lenguaje scratch.

![](_page_6_Picture_4.jpeg)

![](_page_7_Picture_1.jpeg)

#### ACTIVIDAD

![](_page_7_Picture_142.jpeg)

![](_page_8_Picture_1.jpeg)

1) El relator invita a los participantes a crear un nuevo circuito en tinkercad con el objetivo de crear el proyecto "Luz para antena".

![](_page_8_Picture_3.jpeg)

2) Seleccionar y arrastrar los siguientes componentes al centro de la pantalla: una pantalla LCD 16 x 2 I2C, un potenciómetro, placa Arduino.

![](_page_8_Picture_5.jpeg)

![](_page_9_Picture_1.jpeg)

3) Conexión y programación del circuito

![](_page_9_Picture_3.jpeg)

![](_page_9_Figure_4.jpeg)

![](_page_10_Picture_1.jpeg)

4) Presionar en "Iniciar simulación"

![](_page_10_Figure_3.jpeg)

![](_page_10_Picture_4.jpeg)

![](_page_11_Picture_1.jpeg)

#### Actividad 3: Menú con interruptor

En esta actividad, los participantes crearán un dispositivo que mostrará en una pantalla LCD si el control de luz está en modo On/Off. Para visualizar esta información, los participantes tendrán que conectar 1 luz LED, una pantalla LCD y un interruptor para controlar el estado de la luminosidad.

![](_page_11_Picture_4.jpeg)

<u> 1980 - Johann Barn, mars eta bainar eta baina eta baina eta baina eta baina eta baina eta baina eta baina e</u>

![](_page_12_Picture_1.jpeg)

 $\overline{\mathbf{1}}$ 

#### ACTIVIDAD

 $\overline{\phantom{a}}$ 

![](_page_12_Picture_151.jpeg)

![](_page_13_Picture_1.jpeg)

1) El relator invita a los participantes a crear un nuevo circuito en tinkercad con el objetivo de crear el proyecto "Luz para antena".

![](_page_13_Picture_43.jpeg)

2) Seleccionar y arrastrar los siguientes componentes al centro de la pantalla:un interruptor, 1 luz LED, 1 resistencia de 330 Ohms, una pantalla LCD 16 x 2 I2C, una placa Arduino.

![](_page_13_Picture_5.jpeg)

![](_page_14_Picture_1.jpeg)

**15**

3) Conexión y programación del circuito

![](_page_14_Figure_3.jpeg)

![](_page_14_Figure_4.jpeg)

![](_page_15_Picture_1.jpeg)

4) Presionar en "Iniciar simulación"

![](_page_15_Figure_3.jpeg)

![](_page_15_Picture_4.jpeg)

![](_page_16_Picture_1.jpeg)

#### Actividad 4: Mensaje de bienvenida (sistema domótico)

En esta experiencia, los participantes simularán un sistema de domótica el cual señalará los estados de luminosidad y temperatura del hogar. Para lograrlo los participantes deberán conectar el sensor de temperatura, 2 luces LED al Arduino. Los datos serán visualizaos a través de la pantalla LCD.

![](_page_16_Picture_4.jpeg)

![](_page_17_Picture_1.jpeg)

#### ACTIVIDAD

![](_page_17_Picture_147.jpeg)

![](_page_18_Picture_1.jpeg)

1) Presionar "Crear un nuevo circuito"

![](_page_18_Picture_42.jpeg)

2) Seleccionar y arrastrar los siguientes componentes del menú de tinkercad: un interruptor, un sensor de temperatura, 2 luces LED, 2 resistencias de 330 Ohms, una pantalla LCD 16 x 2 I2C, una placa Arduino.

![](_page_18_Picture_5.jpeg)

![](_page_19_Picture_1.jpeg)

3) Conexión del circuito

![](_page_19_Figure_3.jpeg)

4) Programación del circuito

![](_page_19_Picture_33.jpeg)

![](_page_20_Picture_1.jpeg)

![](_page_20_Picture_14.jpeg)

![](_page_21_Picture_1.jpeg)

5) Presionar en "Iniciar simulación para comenzar simulación

![](_page_21_Figure_3.jpeg)

![](_page_21_Picture_4.jpeg)